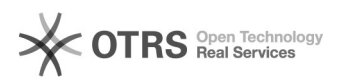

# Password dimenticata and the set of the set of the set of the set of the set of the set of the set of the set of the set of the set of the set of the set of the set of the set of the set of the set of the set of the set of

# **FAQ Article Print**

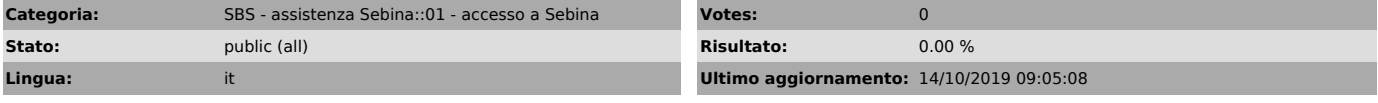

*Parole chiave*

credenziali

*Sintomi (public)*

### *Problema (public)*

### Non ricordo la password per accedere a Sebina

## *Soluzione (public)*

Se non si ricorda la propria password per accedere a Sebina è necessario<br>seguire i seguenti passaggi:<br>- Cliccare su > Hai dimenticato la password? nella maschera di autenticazione<br>- Inserire il proprio nome utente<br>- Compar

- Appare il messaggio: La password è stata reinizializzata al valore dello username in maiuscolo. Al successivo login verrà richiesta la modifica della password autogenerata con una definita dall´utente.

- Tornare alla pagina di login

- Inserire la username (es: rossi). La password è uguale alla username in maiuscolo (es: ROSSI)

- Appare la maschera di cambio password, dove è necessario inserire la password attuale (uguale alla username in maiuscolo, es. ROSSI), la nuova password e domanda di sicurezza.

N.B. Per motivi di sicurezza, DM cultura impone che la password, la domanda segreta e la relativa risposta, siano di almeno 14 caratteri e in particolare la password deve contenere almeno una lettera e almeno un numero.

E' possibile scaricare il documento [1]Reinizializzazione password dove sono illustrati tutti i passaggi. La procedura risulta invariata nella nuova versione del software Sebina Next.

[1] https://drive.google.com/open?id=0B3wNMEfCx8xpbnF3NTVHOHFwejQ